## *Instructions for placing game scores into the Georgia Soccer ADG Scheduling / Gaming system*

*To report scores for a team, you must have a Team Manager, Head Coach or Assistant Coach account in the Georgia Soccer Affinity Sports (ADG) system, and be assigned to the team's roster.* If you do not have an account, please contact your league registrar to obtain a username and password.

### *LOCATING GAME INFORMATION*

- 1. Go to [http://gs.affinitysoccer.com](http://gs.affinitysoccer.com/) or the ADG website address provided to you by your league.
- 2. Log into your *Team Manager or Coach account* by entering your username and password in the User Login boxes at the upper left.
- 3. Once you have logged into your account, the system will display various items of information.

*--Family Members section:* Lists you and any other people who have profiles in your family group in the system.

Each person's information is separate. Click the person's portrait or View Details button to view or update the information. Each person's box also contains links to Update Photo, Print Documents, or View Payments.

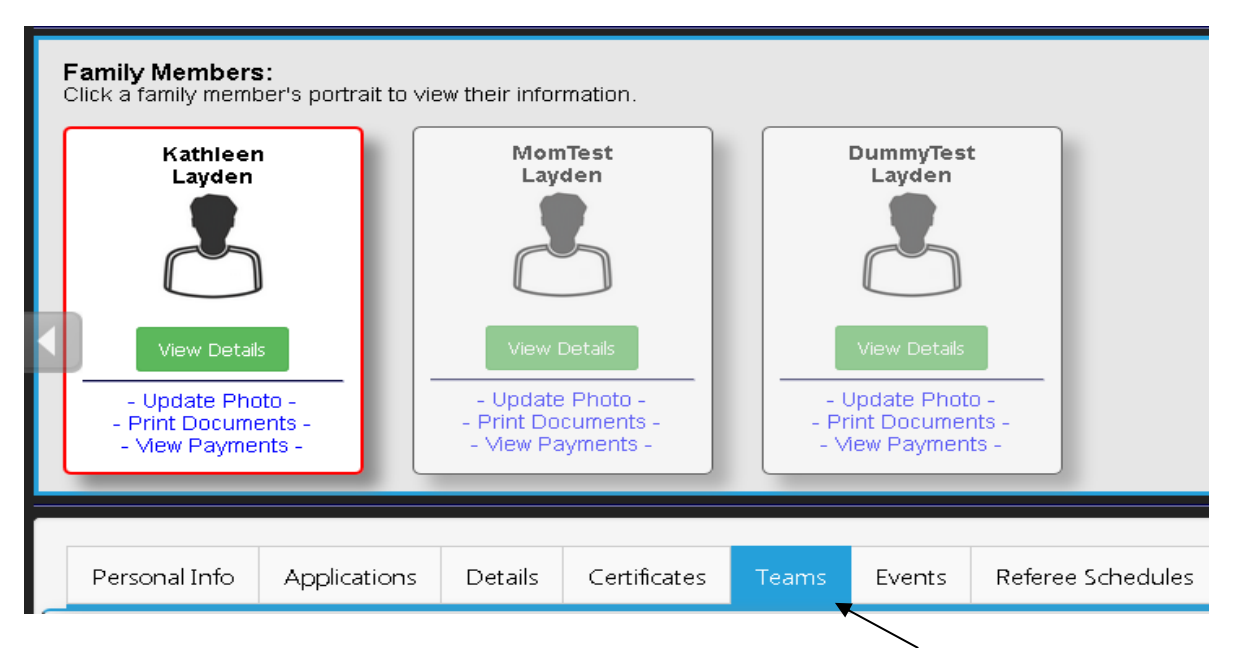

Click on your portrait (if it's not already highlighted), then click on the Teams tab.

A subsection with two tabs appears. Click on the "Tournament and Schedule Apps" tab.

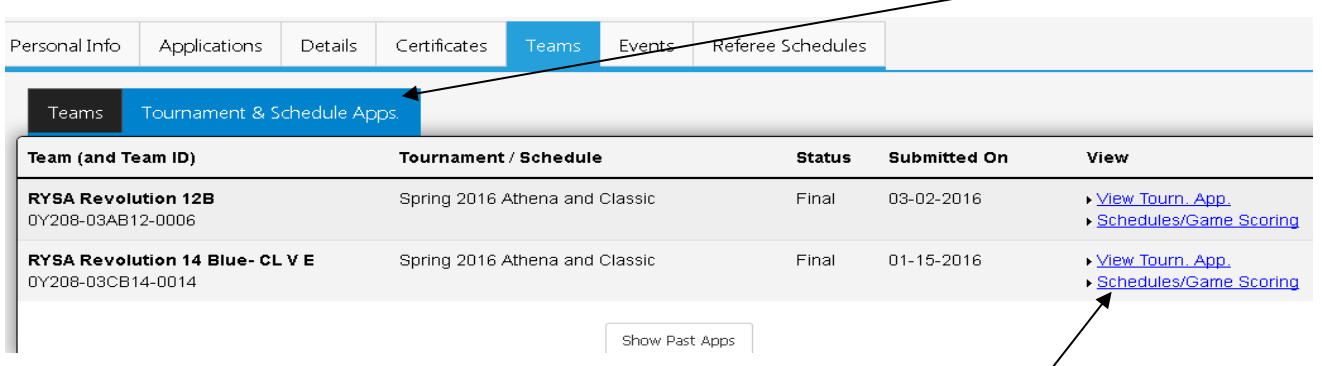

You should see all teams to which you are rostered in the current season.

4. Find the team whose game you want to score, then click the *Schedules/Game Scoring* link to the right. On the next screen, you will see the bracket with all of the participating teams at the top of the page.

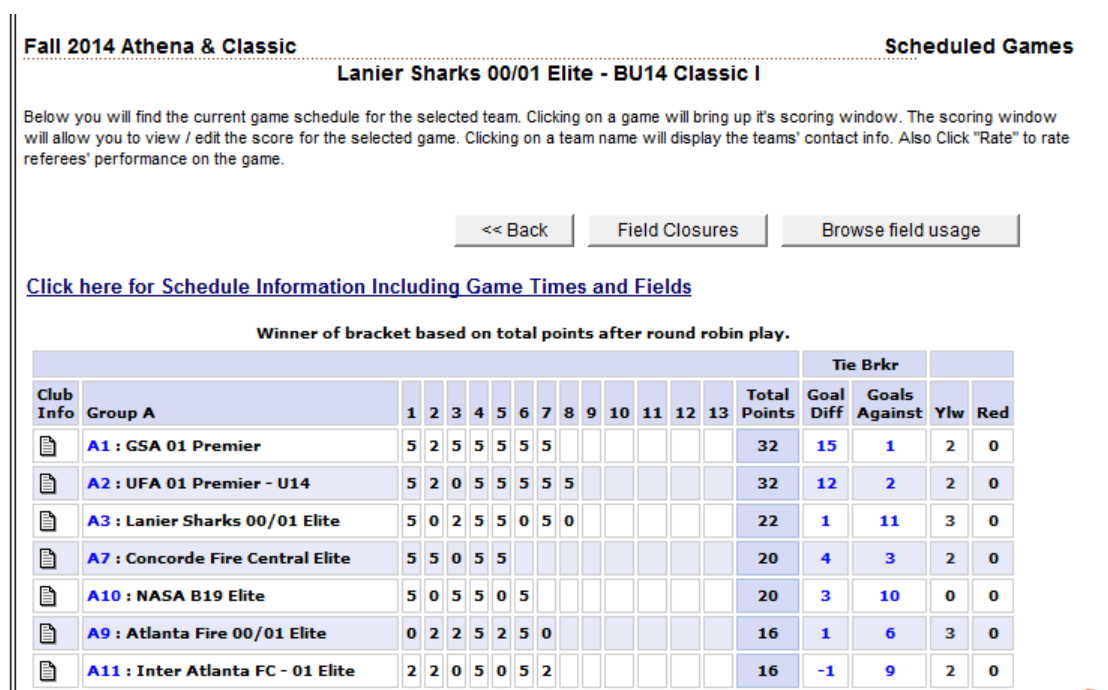

5. Scroll down the page to see the games scheduled for the team.

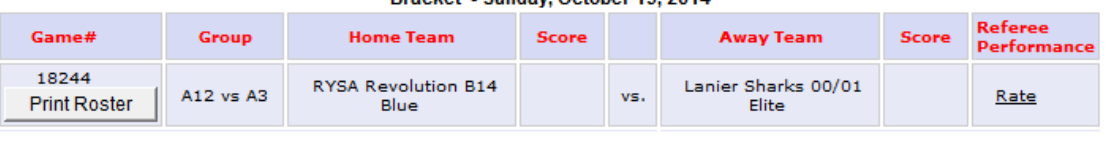

#### Bracket - Sunday, October 19, 2014

#### Bracket - Sunday, October 26, 2014

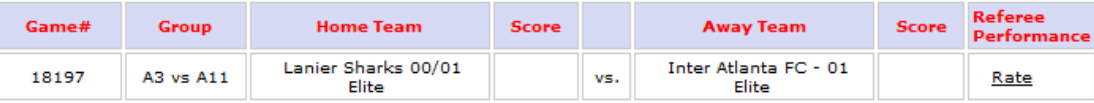

#### Bracket - Saturday, November 01, 2014

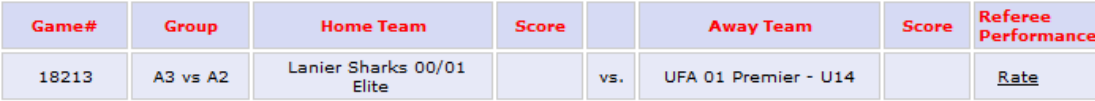

### *TO SCORE THE GAME*

**440.1** Scoring is used by Athena and Classic for regular league play. Scoring is used by Recreation at the discretion of the Recreation Committee. Academy does not record scores for regular league play at U-10 and U-11. Scoring may be necessary for U-12 Academy in order to seed teams.

**440.2** Each team is required to electronically submit their game score into the ADG Scheduling / Gaming system within 72 hours of the match. Electronic game scoring for Athena and Classic teams consists of the following information: score by team, yellow / red cards for all players, and coach ejections for both teams. Electronic game scoring for Recreation Inter-Affiliate Scheduled games consists of the following information: yellow / red cards for all players, and coach ejections for both teams. Additional information can be supplied in the comments section and with the required Coach Incident Report outlined in Rule 730.1a.

**440.2a** After review of all game misconduct reports and any ruling by the Discipline & Protest Committee, the electronic scheduling / scoring system will be updated to reflect any sanctions levied to a team official or player.

### 1. Find the game to be scored.

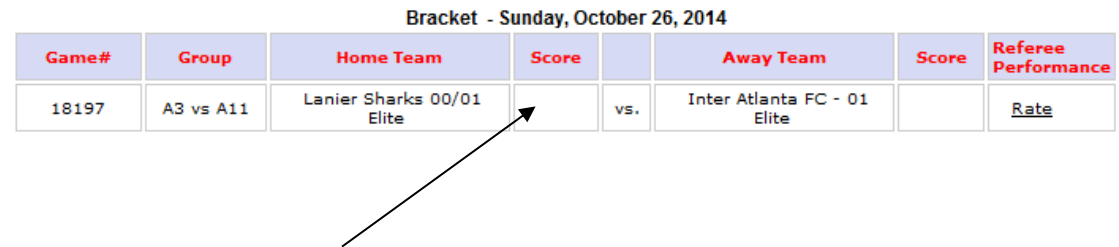

2. Click on the Score box next to your team's name.

3. The following Game Stat Entry window will appear.

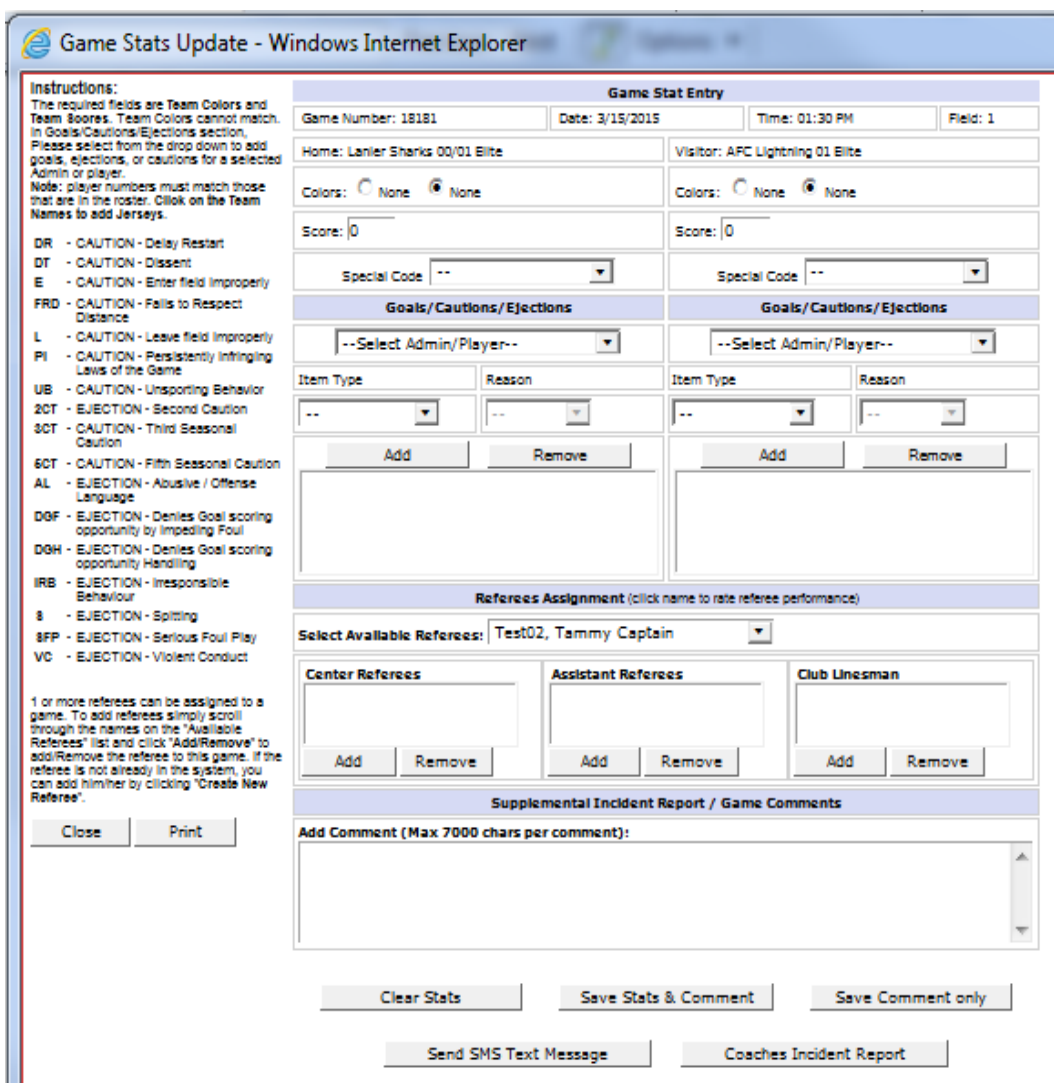

- 4. The window displays the game date, time, field and team information.
- 5. Enter the game score for **BOTH** teams.
- 6. **Forfeits must only be posted by an Age Group Coordinator.**
- 7. Input the Cautions and Ejections (yellow cards, red cards, coach ejections) for **BOTH** teams.
	- a. Select the player or coach from the drop down field
	- b. Select the type and reason for the caution or ejection
	- c. Click on the **Add** button to add the item to the list.
	- d. If there is more than one disciplinary item from the match, repeat (a) through (c) above until all items for BOTH teams have been entered.
	- e. *FOR A DOUBLE YELLOW CARD EJECTION (red card), PLEASE SELECT EJECTION AS ITEM TYPE AND 2C (2 CAUTIONS) FOR REASON.*
	- f. For a coach ejection, select IRB as Reason.

*Page 4 of 6*

## *Please note the following abbreviations for Cautions and Ejections:*

## **Caution Codes**

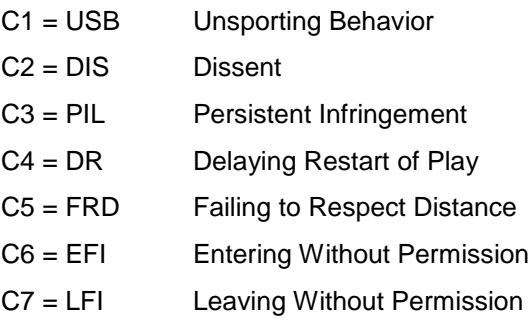

### **Send-Off Codes**

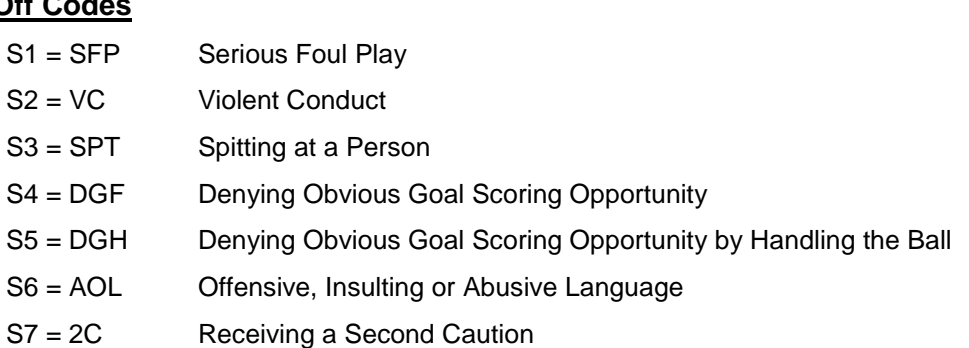

# **Website Key**

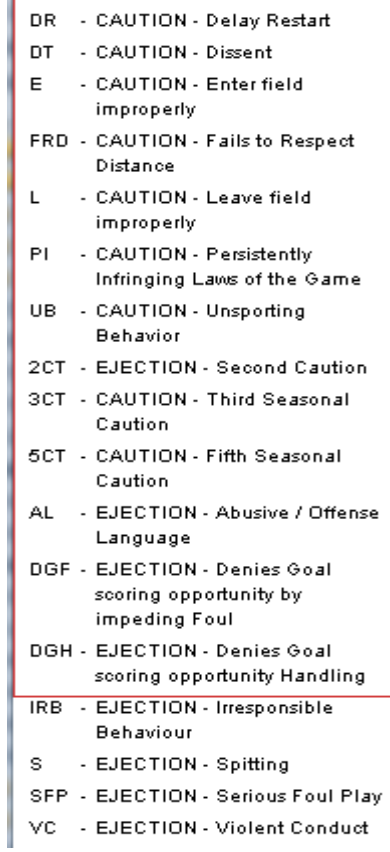

- 8. Entry of goal scorers, for both teams, is optional for all programs of play.
- 9. You may enter comments about the game at the bottom of the screen. Please note that these are infrequently reviewed, and do not take the place of an official report, such as a Coaches Incident Report (see #13 below).
- 10. Remember to click the *Save Stats* button at the bottom of the screen once you have finished entering scores and all disciplinary items **for both teams**.
- 11. If you need to edit the information you can make changes and click *Save Stats* again.
- 12. If you need to clear the information then use the *Clear Stats* button.
- 13. Click on the *Coaches Incident Report* button to be brought to the electronic report form used for incident reporting. (The form can also be accessed at [www.georgiasoccer.org](http://www.georgiasoccer.org/) / Coaches / Coaches Incident Report.) Coaches have 72 hours to submit a report of all game misconduct issues (Rule 730.1a).
- 14. Once one of the teams enters the scores and the cards, the system will show the information on the Schedule & Results page of the public website.
- 15. If the other team enters different information, then the system will display that either the scores or the cards (cautions or ejections) are *Contested*.
- 16. The contested item will be displayed with a *red (CS) for Contested Score* or a *red (CC) for Contested Card.* If this happens, you must contact your Age Group Coordinator for resolution.